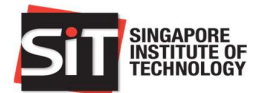

# Student Guide for Tuition Fee Loan Application

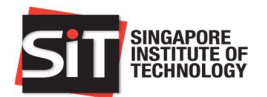

# **Table of Contents**

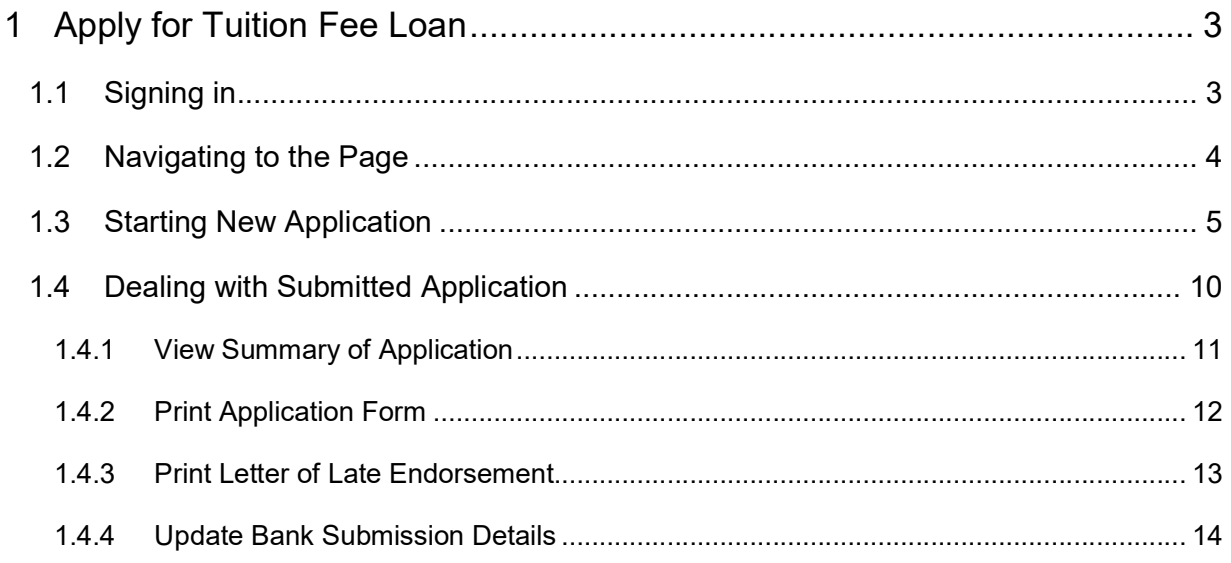

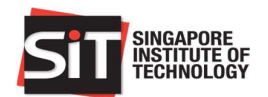

## 1 Apply for Tuition Fee Loan

Prerequisite: Only matriculated students will be able to apply for the Tuition Fee Loan. For international students, only those who apply for Tuition Grant are eligible to apply for the loan.

Basic flow of the Tuition Fee Loan Application:

- 1. Apply for Tuition Fee Loan through IN4SIT.
- 2. Print the application form upon submission of application in IN4SIT.
- 3. For late application, print and submit the letter of late endorsement along with the application form (to any DBS branch only).
- 4. Submit the application form, letter of late endorsement (for late application), and all necessary documentation to the bank along with the guarantor for the loan.
- 5. Upon successful application at the bank, update the bank submission details in IN4SIT to update that the application has been completed.

## 1.1 Signing in

The steps below are required to apply for Tuition Fee Loan:

- 1. Open the browser (i.e. Internet Explorer)
- 2. Type the URL of IN4SIT in the browser address box.
- 3. Enter your login credentials, then click on Sign In button or press Enter key.

#### NB: User ID and Password are case sensitive

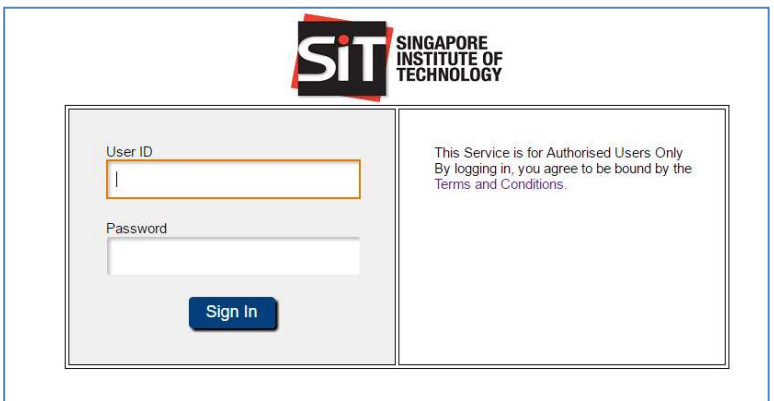

4. Successful sign in will redirect user to the homepage of IN4SIT.

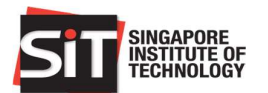

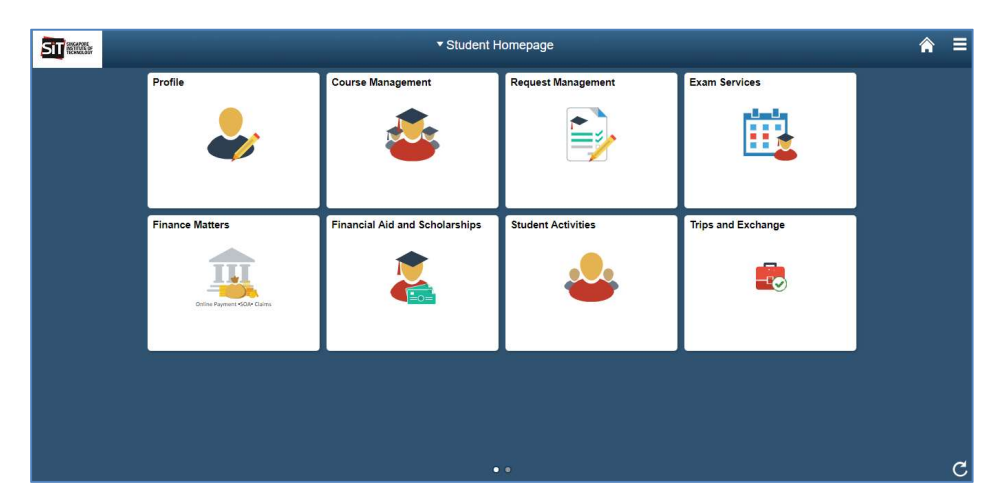

## 1.2 Navigating to the Page

1. Click on Financial Aid and Scholarships tile in the homepage of SIS.

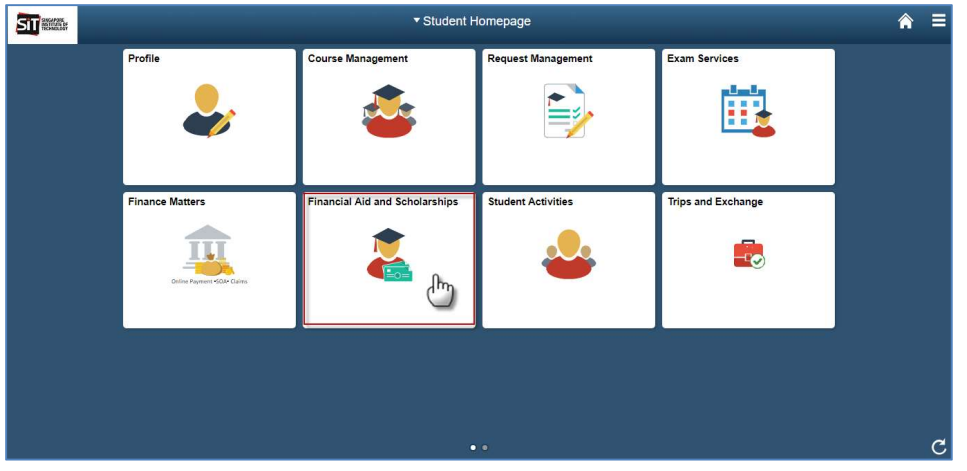

2. Financial Aid Application page will be displayed by default. This page is to apply for Financial Aid in SIS. To apply for Tuition Fee Loan, click on Loans Application on the sidebar menu of the page.

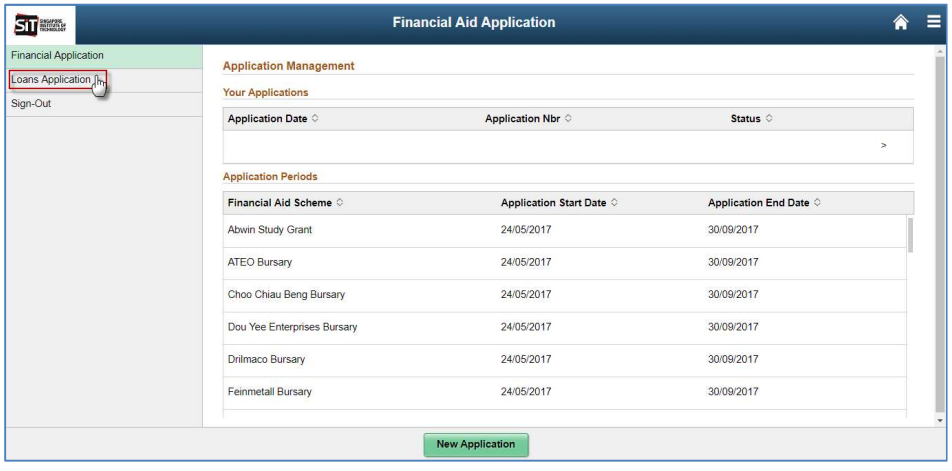

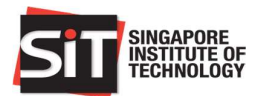

3. System will redirect user to the Loan Application page. By default, Tuition Fee Loan Application page will be displayed.

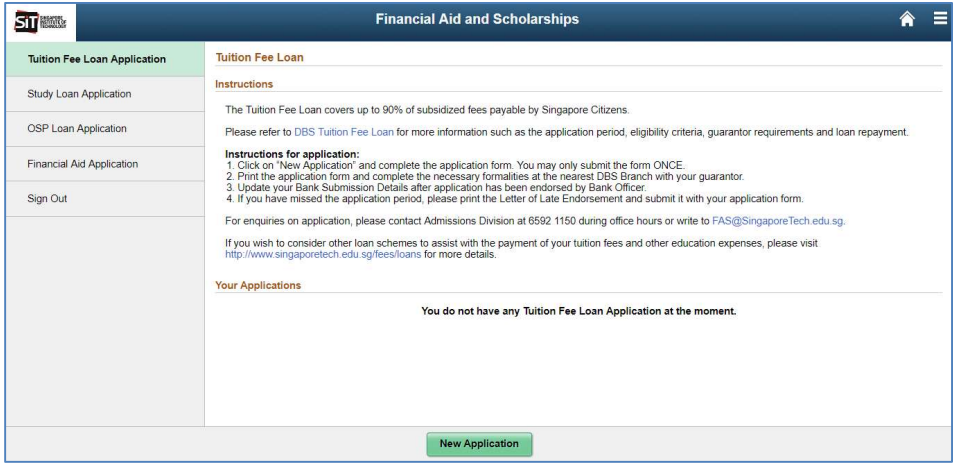

## 1.3 Starting New Application

1. Click on New Application button on the bottom of the page.

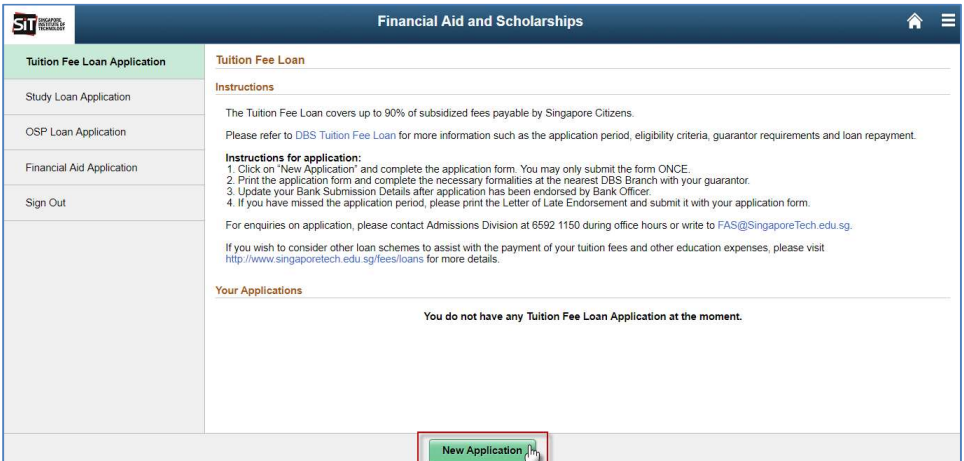

2. Students will see their personal particulars in the page. For Singapore Citizen and Singapore Permanent Resident, all values will be read only as it is coming from the system. However, for International Student, some fields are editable and require students to enter the necessary information, e.g.: Passport Information (as the identity number in applying for loan), Singapore Address (Block/House No, Street Name, Floor No, Unit No), and Overseas Address (Overseas Address 1, 2, 3, 4).

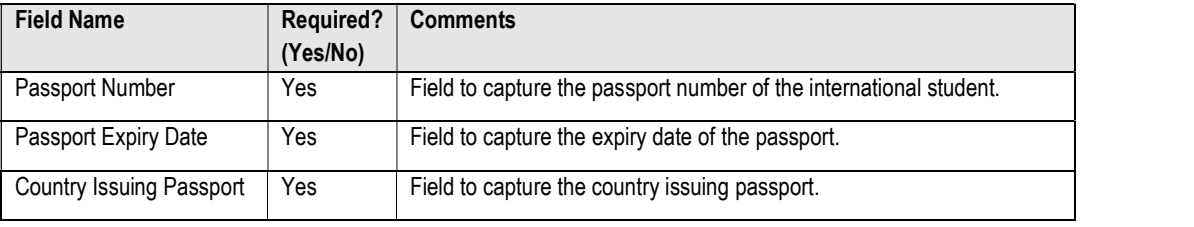

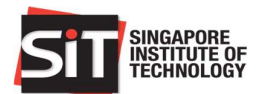

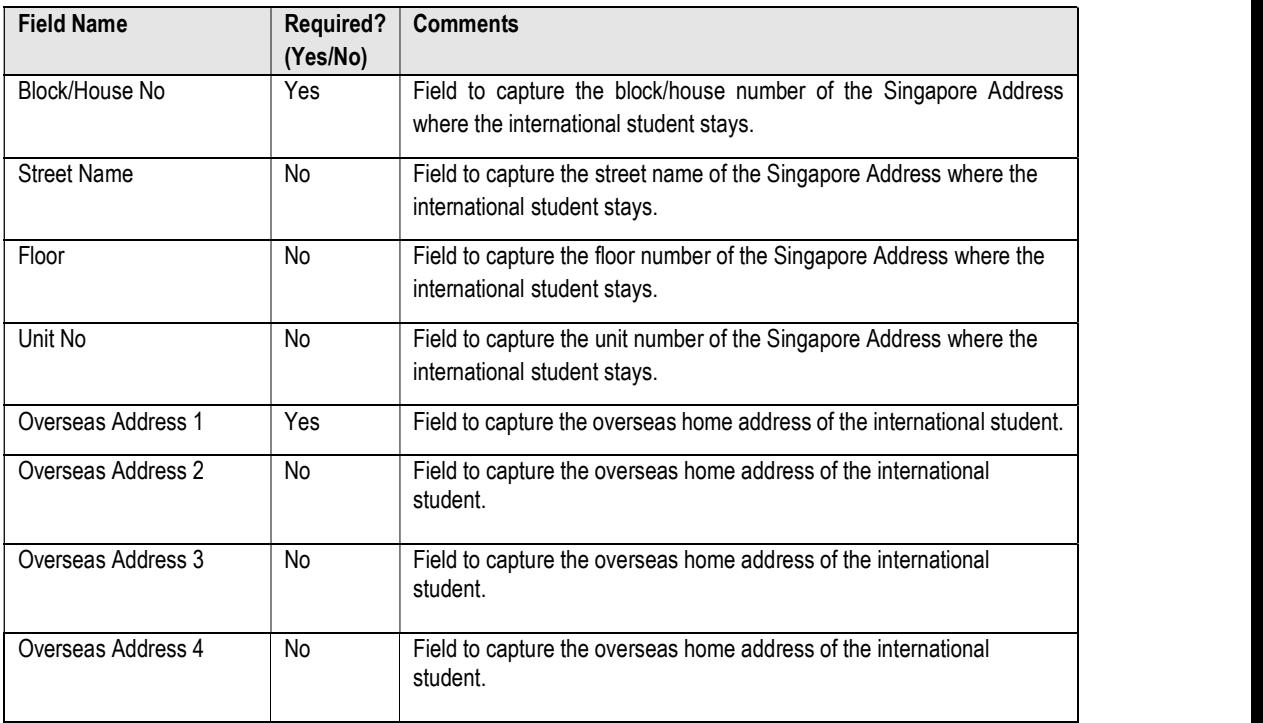

#### Singapore Citizen and Permanent Resident page display

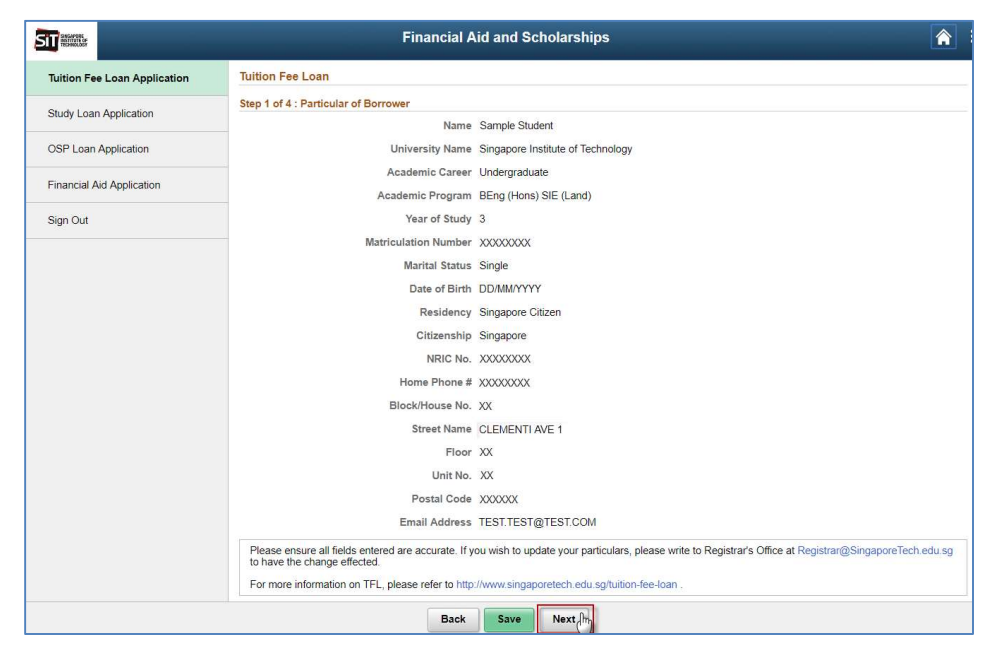

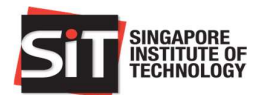

#### International Student page display

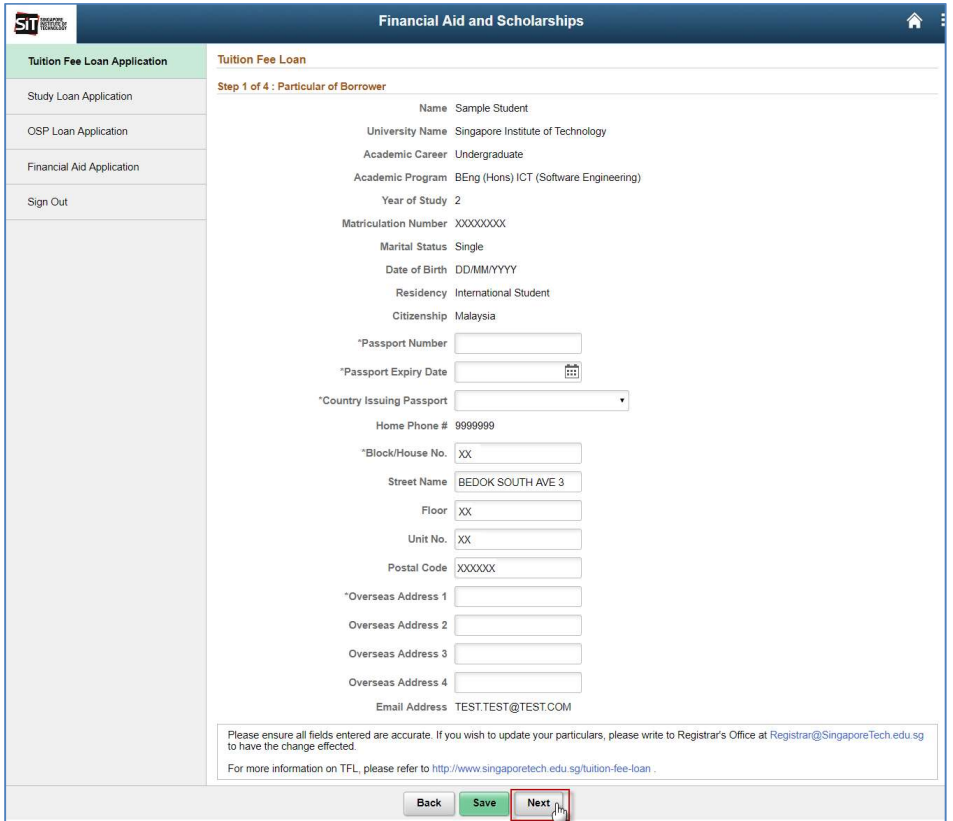

Verify that all information displayed or entered are correct before continuing the application. **IMPORTANT!** If there are any discrepancies found in the student particulars, do not proceed with the application. Instead, contact the Registrar Office to update your particulars prior to completing the application.

After verification is done, click on **Next** button to continue to the next step. A message box will be displayed to notify student about the particulars update to be made in Registrar Office.

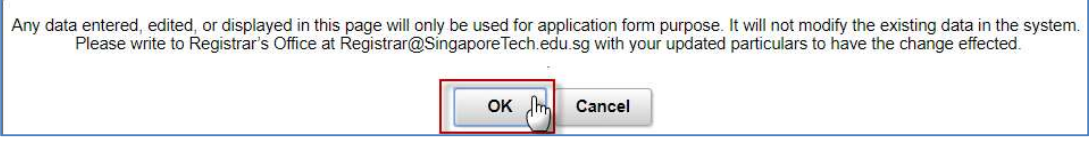

Click on OK button and system will redirect to the next step of the application.

3. In this step, student will be required to choose the financing required needed under the Tuition Fee Loan. There are 4 options available in this page. Select the loan option you are intending to apply for. For option 'Other Percentage', student is required to enter the percentage required which is not in the other 3 options. The maximum limit is 90%.

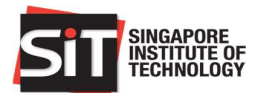

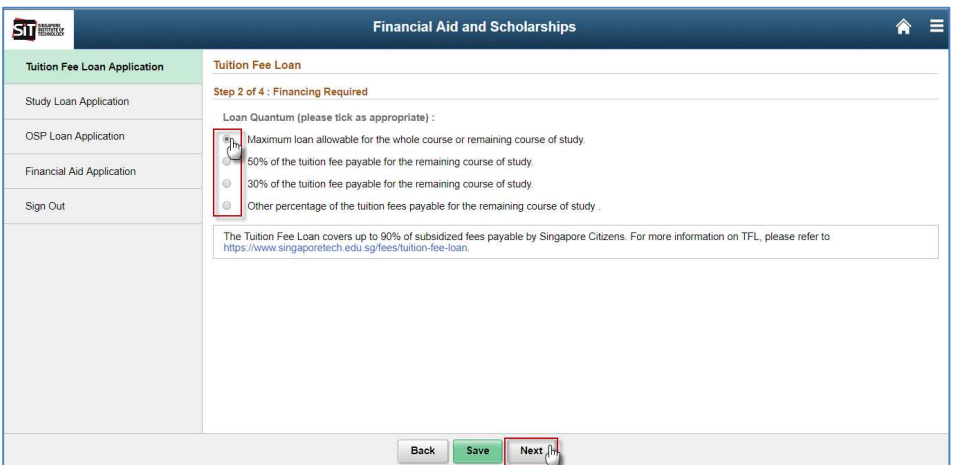

Upon selection, click on Next button to continue to the third step.

4. In this step, students will input the particulars of guarantor who will guarantee the tuition fee loan as below. Required fields are indicated with (\*) symbol.

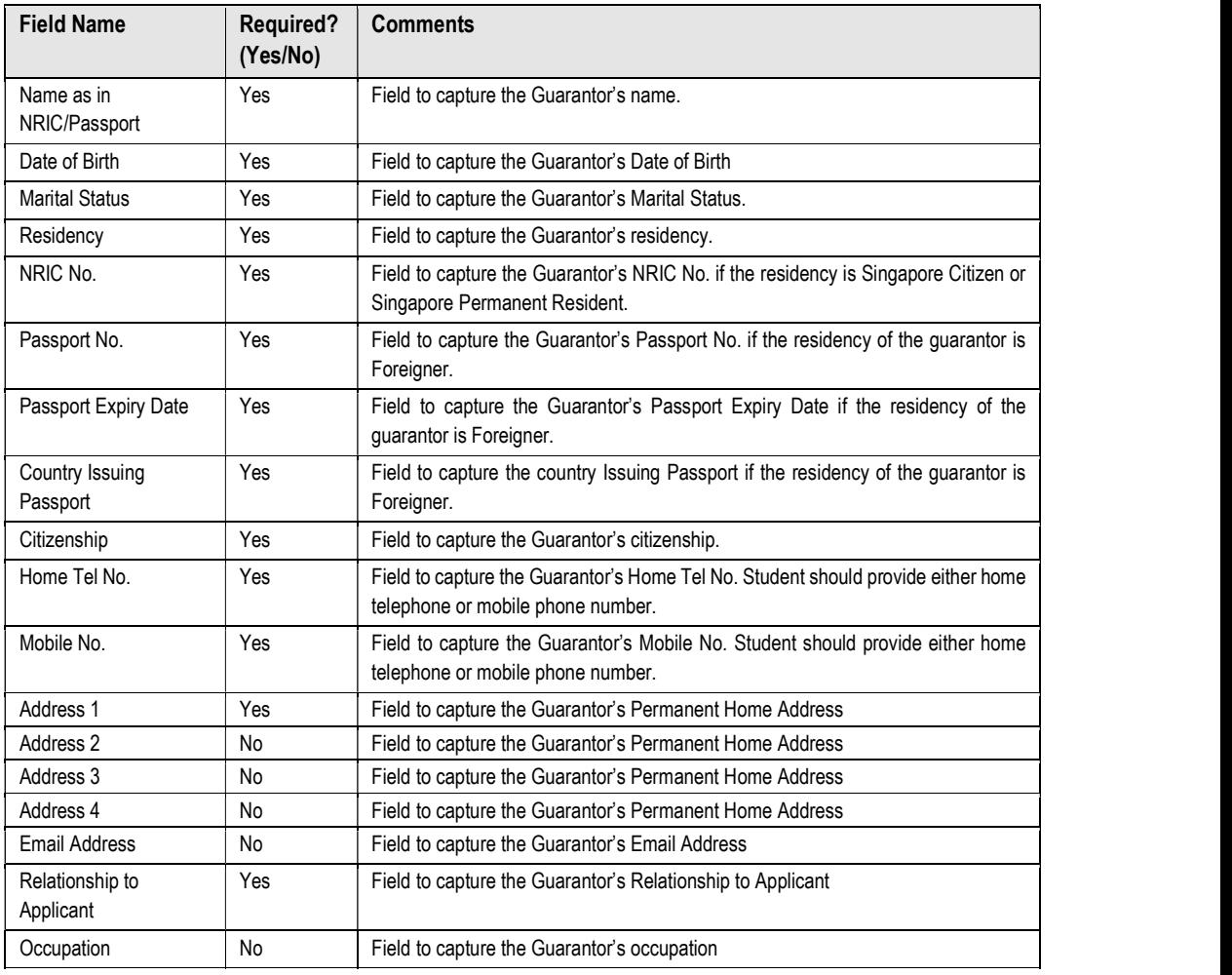

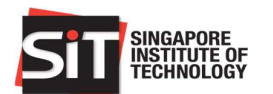

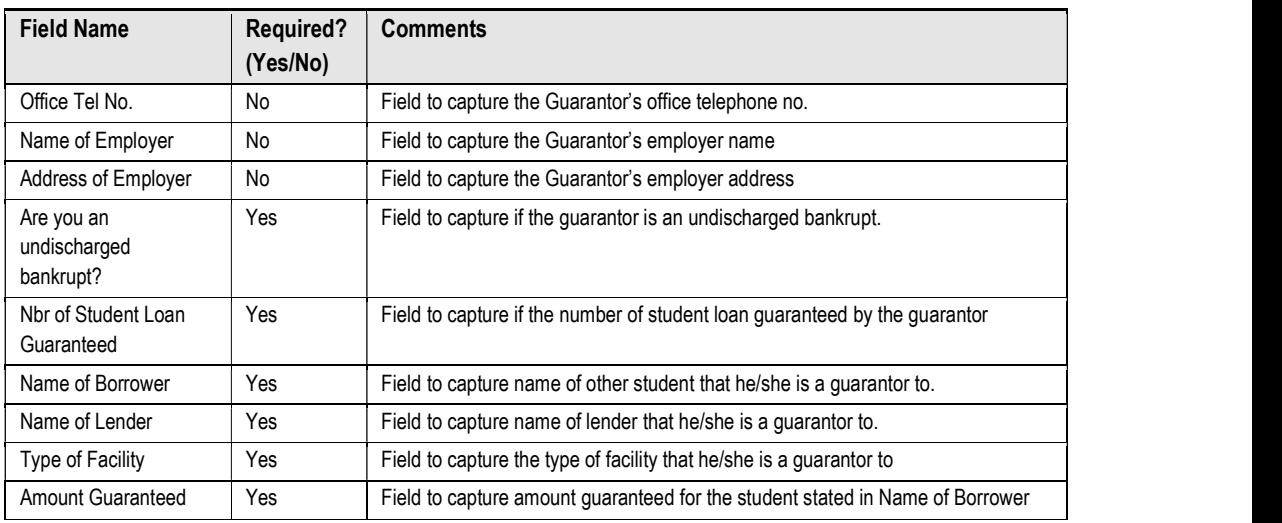

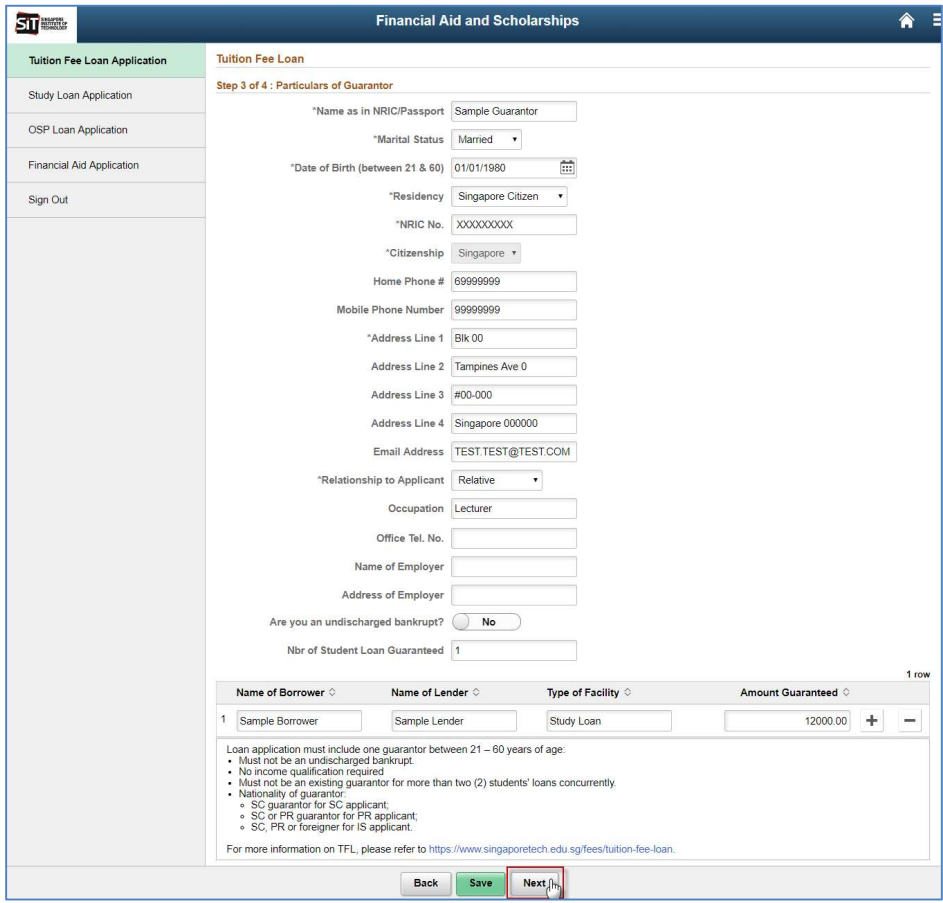

Upon entering all the required information, click on Next button to continue.

5. Students will need to verify the information from Step 1 to 3 in this page before submission. Please ensure that all information are accurate because students are not allowed to update any information once the application is submitted.

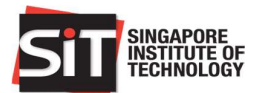

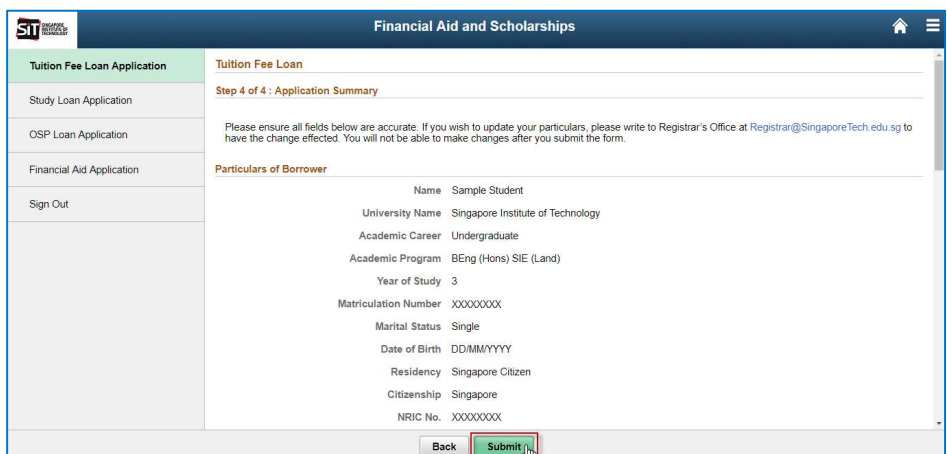

Once the verification is done, click on Submit button. Click on Yes button when a confirmation prompt box appears in the page as below. This is the final step of applying Tuition Fee Loan through IN4SIT.

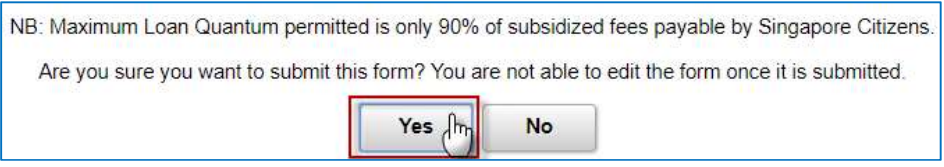

## 1.4 Dealing with Submitted Application

If a student continues from section 2.3 above, by default, system will redirect to the Application Summary page as below.

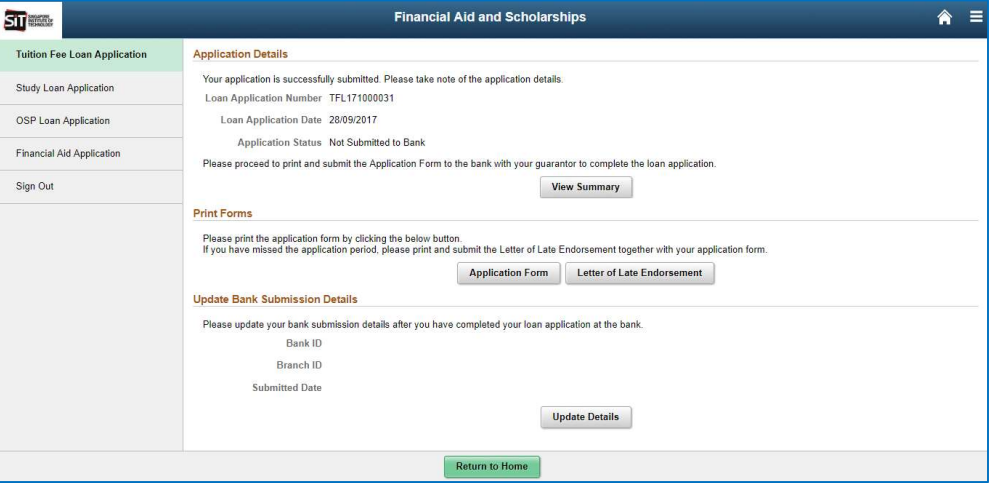

For students who have submitted the application but then sign out or move to any other page in the system, they can still access the Application Summary page above by redoing the steps in section 2.1 (if students have signed out from system) and section 2.2. For students who have submitted the application in SIS, the display of page in section 2.2 step 3 will be different. It will be displayed as below.

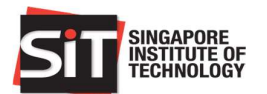

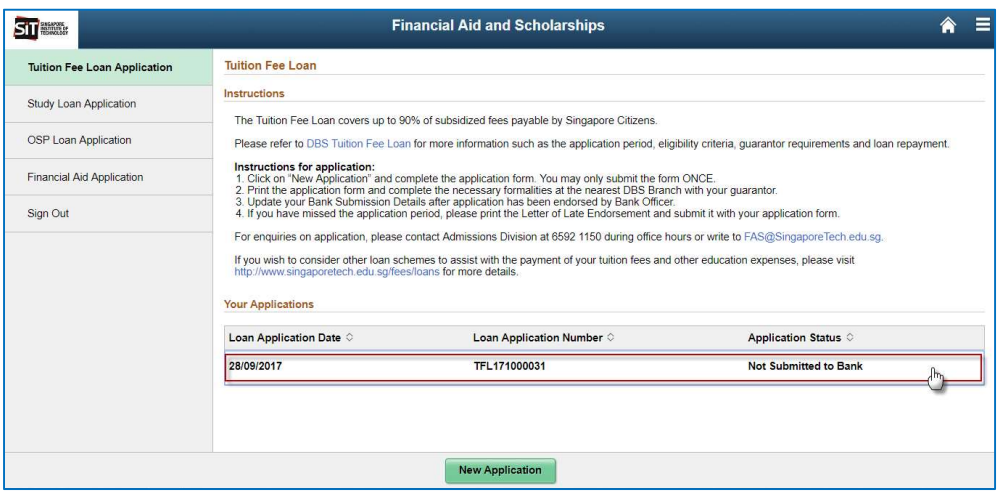

Click on the row of existing application and it will redirect to the Application Summary page again.

Upon submission in the system, the initial application status will be 'Not Submitted to Bank'. There are at least 4 statuses used for the Tuition Fee Loan application as below:

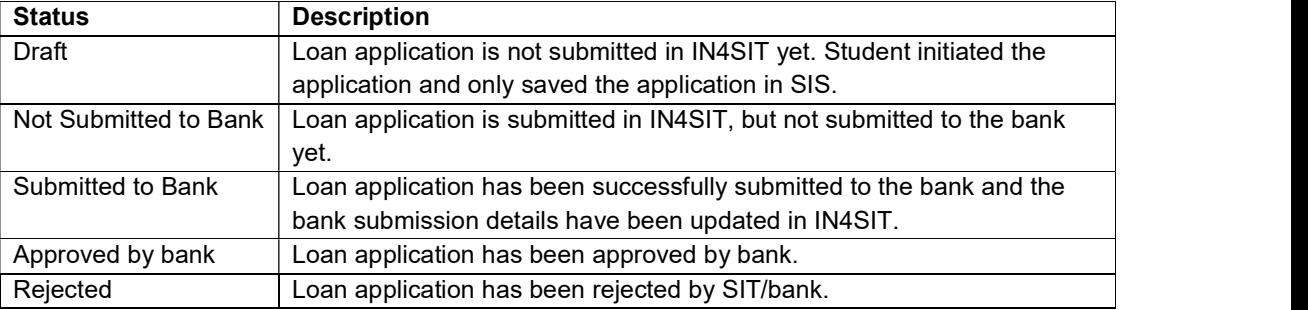

In Application Summary page, student can do the below items:

- View Summary for the Tuition Fee Loan Application
- Print the application form for submission to bank.
- Print the letter of late endorsement for submission to bank in case of late application.
- Update the bank submission details after successful submission to bank.

#### 1.4.1 View Summary of Application

For viewing the summary of the application, click on the 'View Summary' button in Application Details section.

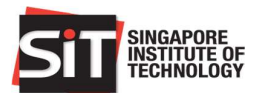

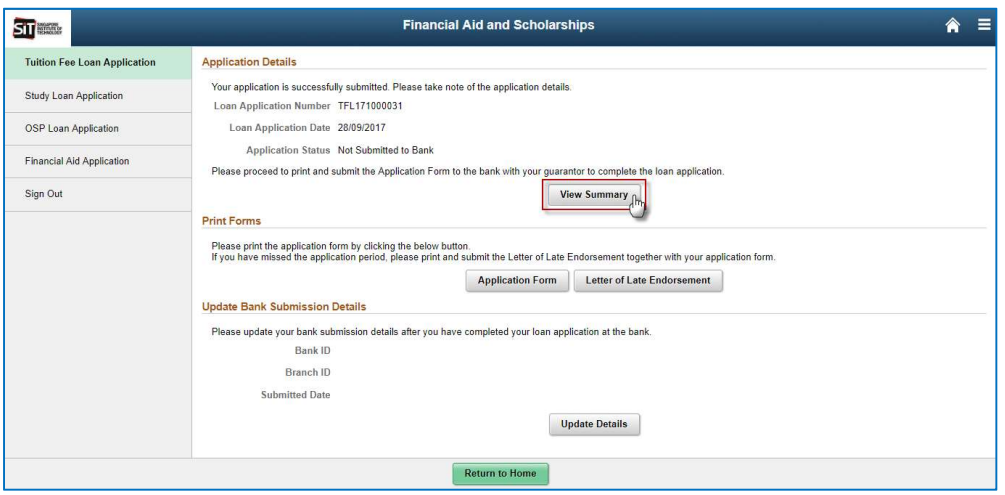

System will display all of information submitted during the application in the page. Basically it resembles the Application Confirmation page (Step 4) or the last step before submission. User can click on 'Back' button to return to Application Summary page.

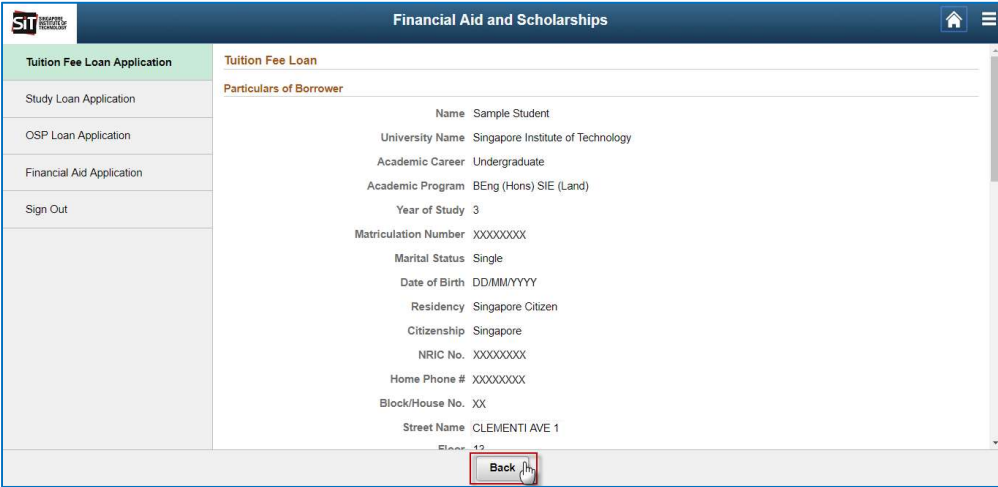

## 1.4.2 Print Application Form

For printing the application form, click on the 'Application Form' button in Print Forms section.

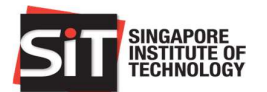

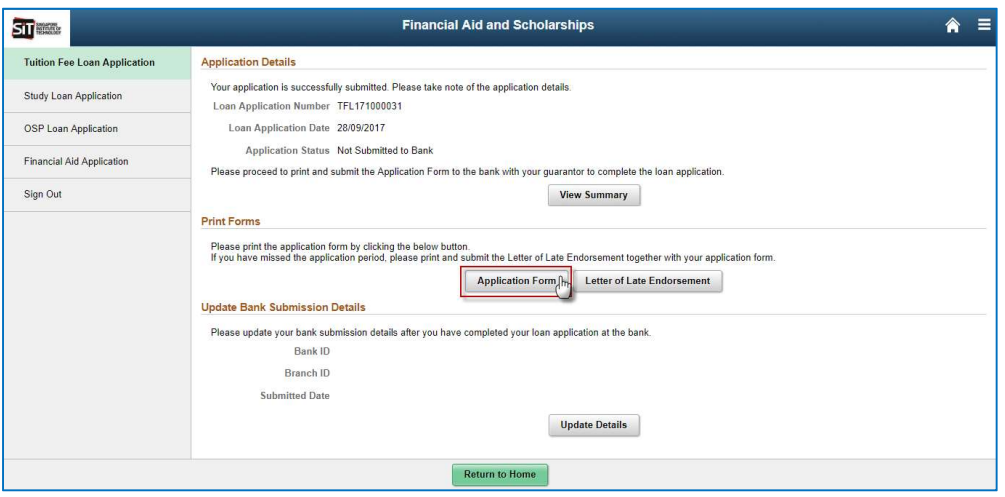

A PDF report will be generated to a new tab. Students can save it to their local computer or print it directly. This document will be submitted as hardcopy form to bank staff as part of the application itself.

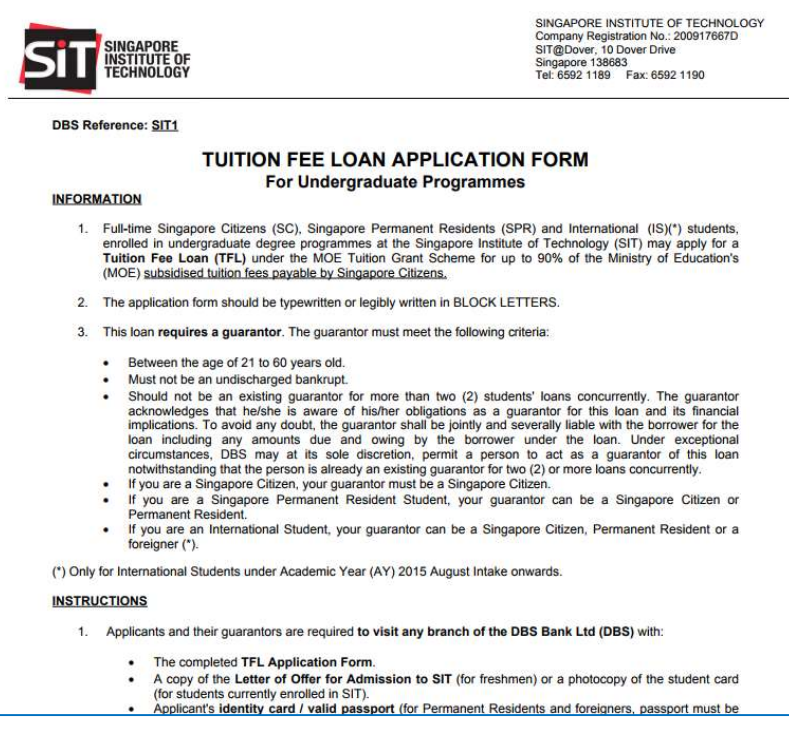

### 1.4.3 Print Letter of Late Endorsement

For printing of the Letter of Late Endorsement, click on the 'Letter of Late Endorsement' button in Print Forms section.

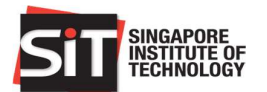

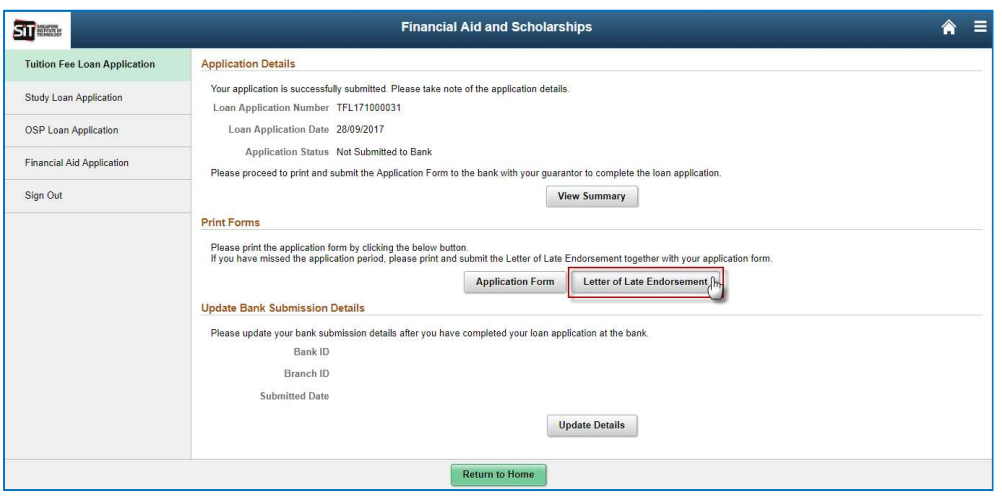

A PDF report will be generated to a new tab. Students can save it to their local computer or print it directly. This document will be submitted as hardcopy form to bank staff as part of the application itself. This form is only available for printing during the late application period.

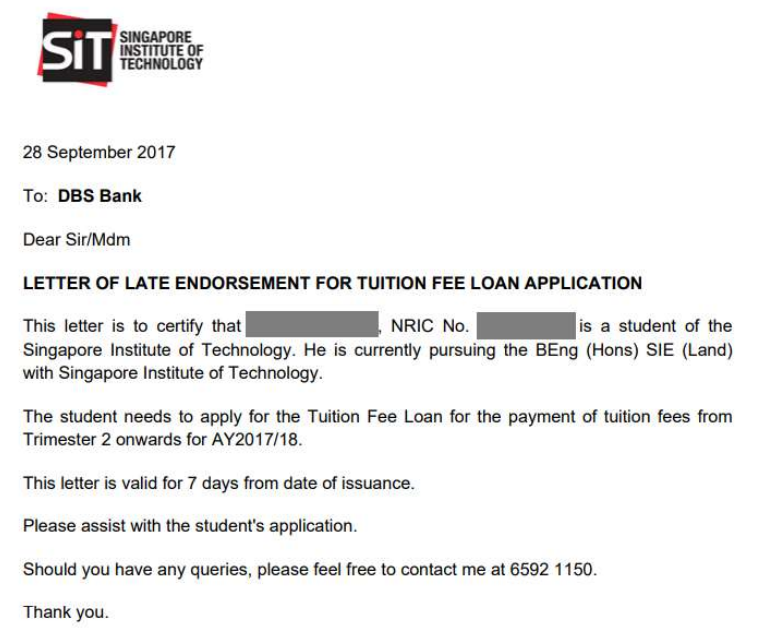

#### 1.4.4 Update Bank Submission Details

For updating bank submission details, click on the 'Update Details' button in Update Bank Submission Details section.

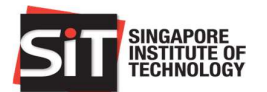

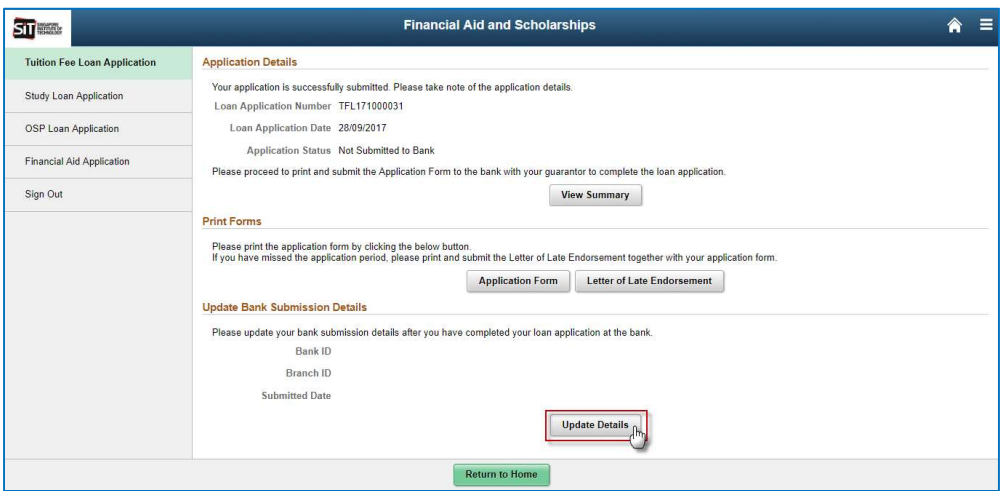

A subpage will be displayed, and students need to enter the bank branch information and the submission date. By default the bank displayed is only DBS Bank. System will also validate that the submission date should not be greater than the current date.

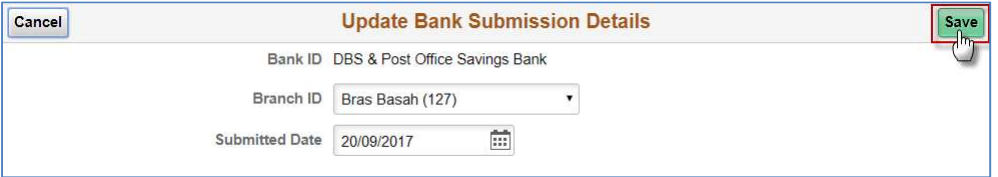

Upon entering the required information, click on Save button. The Loan Application status will be updated to 'Submitted to Bank'. The Application Form, Letter of Late Endorsement, and Update Details button will be disabled upon the status change.

Important! Once the bank submission detail is updated by student, the application form and letter of late endorsement are no longer available for printing. Please be very careful **NOT** to update this information before you confirm that the submission to DBS has been completed.

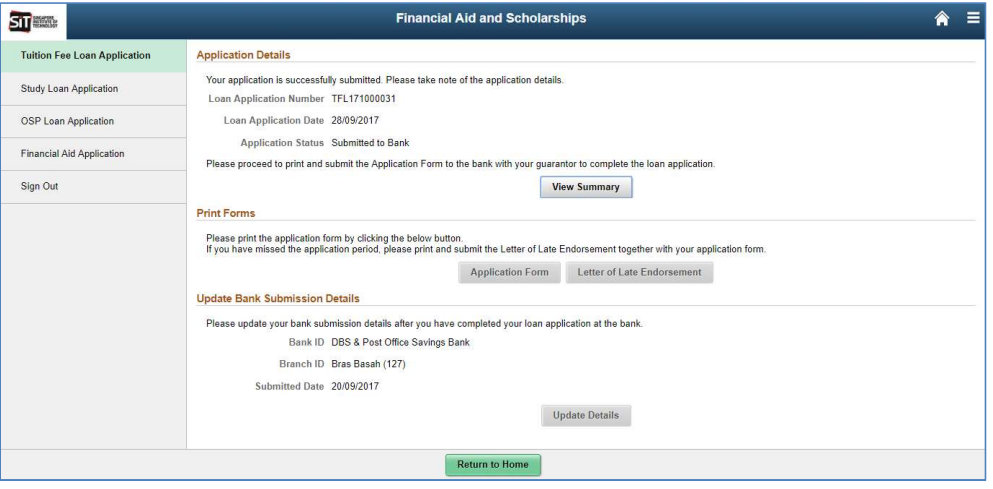